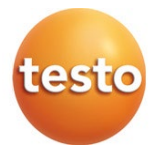

#### Testo 552 - Vacuómetro digital con Bluetooth

Manual de instrucciones

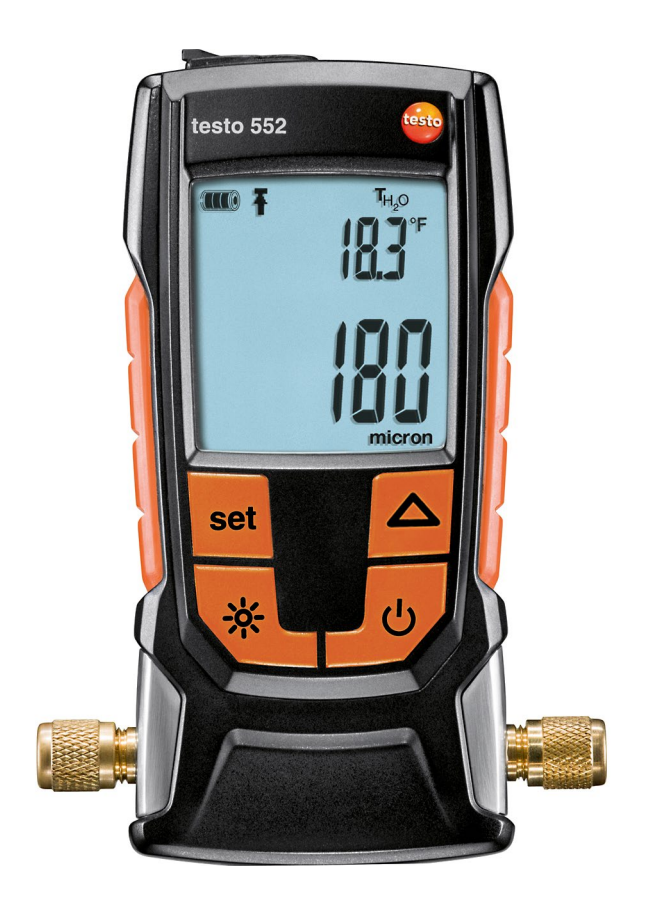

# Índice

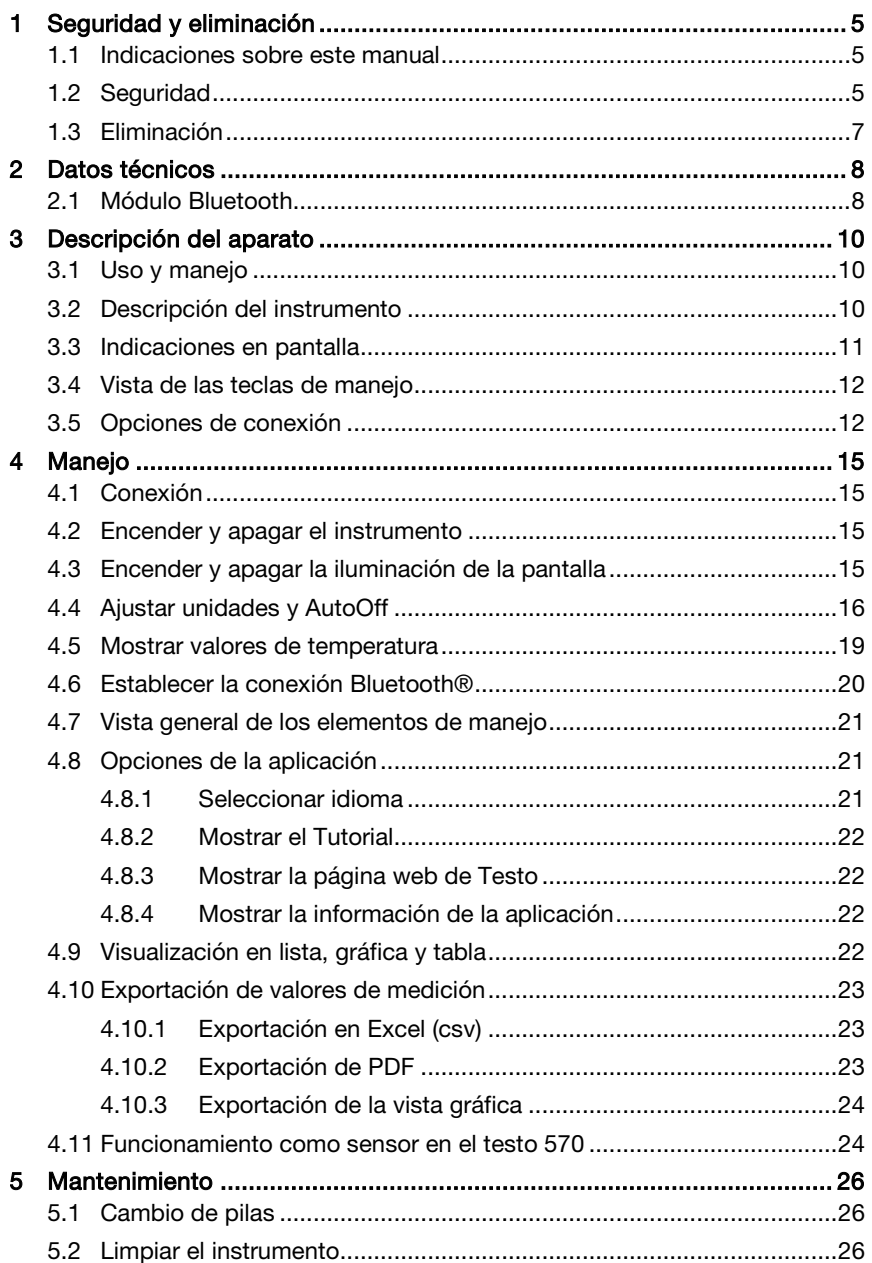

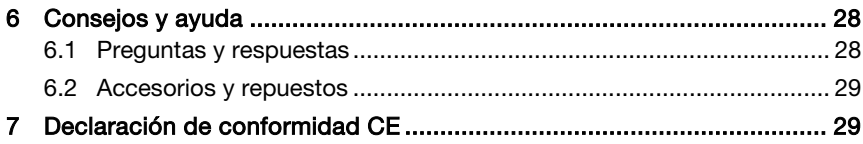

## 1 Seguridad y eliminación

### 1.1 Indicaciones sobre este manual

- El manual de instrucciones forma parte del instrumento.
- Conserve este documento durante toda la vida útil del instrumento.
- Utilice siempre el original completo del manual de instrucciones.
- Lea atentamente este manual y familiarícese con el manejo del producto antes de utilizarlo.
- Preste especial atención a la información de seguridad y a las indicaciones de advertencia para evitar lesiones personales y daños al producto.

## 1.2 Seguridad

#### Indicaciones generales de seguridad

- Utilice este instrumento siempre de forma adecuada según su uso previsto y observando los parámetros especificados en los datos técnicos.
- No fuerce el instrumento para abrirlo.
- No ponga el instrumento en funcionamiento si detecta daños en la carcasa, la fuente de alimentación o en cables conectados.
- Siga las normativas de seguridad vigentes en el lugar donde se vayan a realizar las mediciones. Los objetos de medición y el entorno pueden entrañar también peligros.
- No almacene el instrumento junto con disolventes.
- No utilice productos desecantes.
- Aténgase a las instrucciones que encontrará en este manual para las tareas de mantenimiento del instrumento. Siga las instrucciones paso a paso.
- Utilice solamente repuestos originales Testo.
- Asegúrese de que su sistema de frío está correctamente conectado a tierra, de lo contrario el analizador podría resultar dañado.
- Uso con refrigerante A2L

Los instrumentos de medición de Testo (versión de julio de 2020) pueden utilizarse según la norma ISO 817 considerando las leyes, normas, directivas y normativas de seguridad vigentes relacionadas con los

sistemas de frío y los refrigerantes, así como observando las prescripciones de los fabricantes de refrigerantes del grupo de seguridad A2L.

Las normativas y la interpretación regionales deben tenerse en cuenta.

En este sentido es válida la norma DIN EN 378, parte 1-4 para el área de aplicación de las normas EN.

Durante los trabajos de mantenimiento, el empleador tiene que garantizar que se evite una atmósfera explosiva peligrosa (consulte también TRBS1112, TRBS2152 VDMA 24020-3).

Para las medidas de mantenimiento y reparación en sistemas de frío con refrigerantes inflamables (por ejemplo, de la categoría A2L y A3) se espera la existencia de una atmósfera peligrosa y explosiva.

Únicamente el personal técnico cualificado está autorizado para realizar el mantenimiento, la reparación, la extracción del refrigerante y la puesta en marcha de los sistemas.

#### Pilas y baterías

- El uso incorrecto de pilas y baterías puede hacer que se estropeen, causar lesiones por descargas eléctricas, fuego o pérdidas de líquidos químicos.
- Coloque las pilas y baterías proporcionadas tal y como se indica en el manual de instrucciones.
- No cortocircuite pilas y baterías.
- No abra las pilas y baterías y no las modifique.
- No exponga las pilas y baterías a golpes fuertes, agua, fuego ni temperaturas superiores a 60°C.
- No almacene pilas y baterías cerca de objetos metálicos.
- No utilice pilas y baterías con pérdidas o dañadas.
- En caso de contacto con líquido de baterías: lávese bien la zona afectada con agua y consulte a un médico si es necesario.
- Retire pilas y baterías inmediatamente del aparato si detecta un mal funcionamiento o síntomas de recalentamiento.
- Retire pilas y baterías del instrumento si no se va a utilizar durante largo tiempo.

#### Indicaciones de seguridad

Preste siempre atención a la información marcada con los siguientes símbolos. Respete las medidas de precaución indicadas.

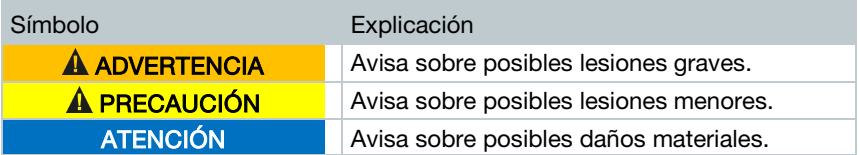

## 1.3 Eliminación

- Elimine las baterías defectuosas o agotadas según las disposiciones legales vigentes.
- Una vez concluida su vida útil, lleve el instrumento al punto limpio de recogida de aparatos electrónicos. Cumpla con las normativas locales de desechado. Si lo prefiere, puede devolver el producto a Testo para su eliminación.

## 2 Datos técnicos

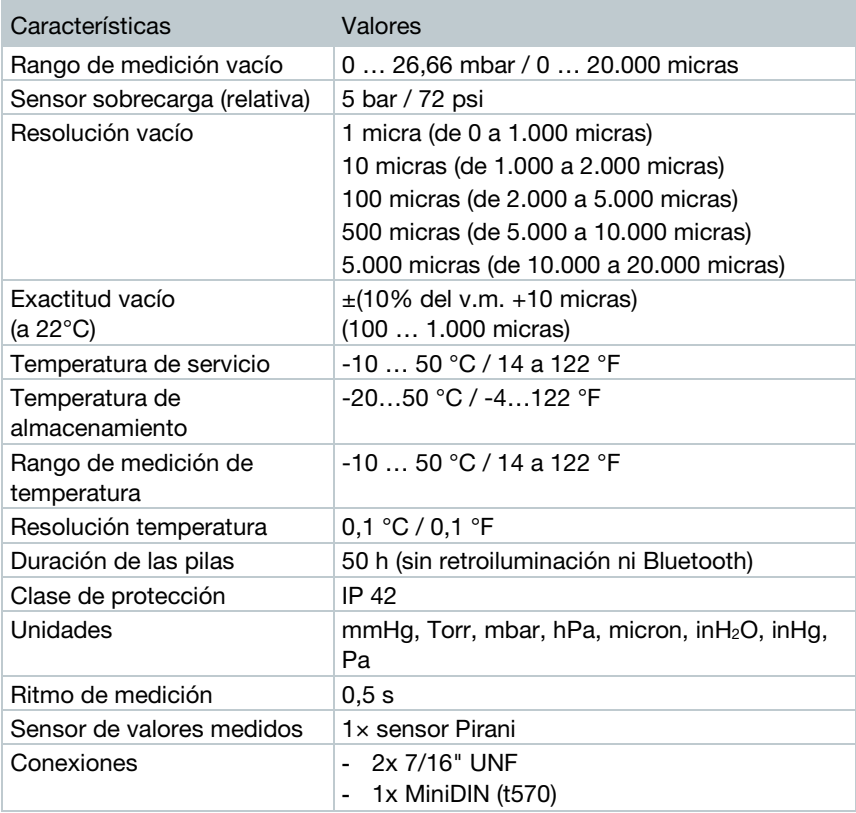

#### Valores de ajuste límites de alarma

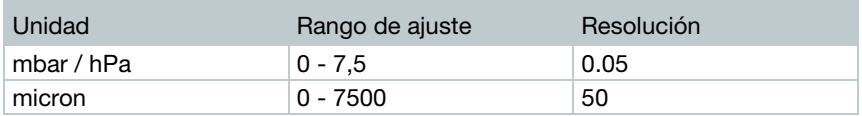

### 2.1 Módulo Bluetooth

El uso del módulo de radio está sujeto a las regulaciones y a la determinación del país de uso y el módulo solo puede utilizarse en los países para los que hay una certificación de país.

 $\overline{\mathbf{i}}$ 

El usuario y el propietario se comprometen a cumplir con estas regulaciones y requisitos de uso y reconocen que la posterior comercialización, exportación, importación, etc., sobre todo en países donde no hay autorización para la transmisión por radio, es responsabilidad suya.

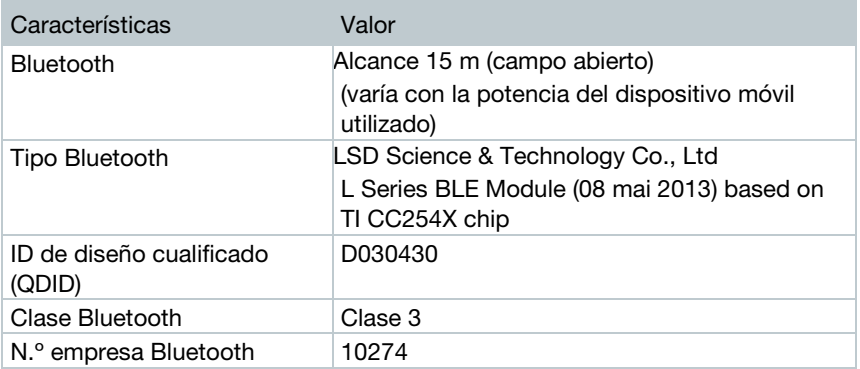

## 3 Descripción del aparato

## 3.1 Uso y manejo

El testo 552 es un instrumento digital de medición de vacío para la medición de precisión de las presiones más pequeñas en el área de subpresión. Esto sirve para el control de la generación de vacío (normalmente durante la puesta en marcha) de sistemas de refrigeración y bombas de calor.

El testo 552 permite medir la presión actual en un sistema de refrigeración para así poder obtener información sobre el grado de deshumidificación y la eliminación de sustancias no deseadas (aceites, gases extraños, etc.).

Un instrumento de medición de vacío se utiliza siempre junto con una bomba de vacío. Normalmente se utiliza una unidad auxiliar de montaje (analógica o digital) para el acceso controlado al sistema de refrigeración.

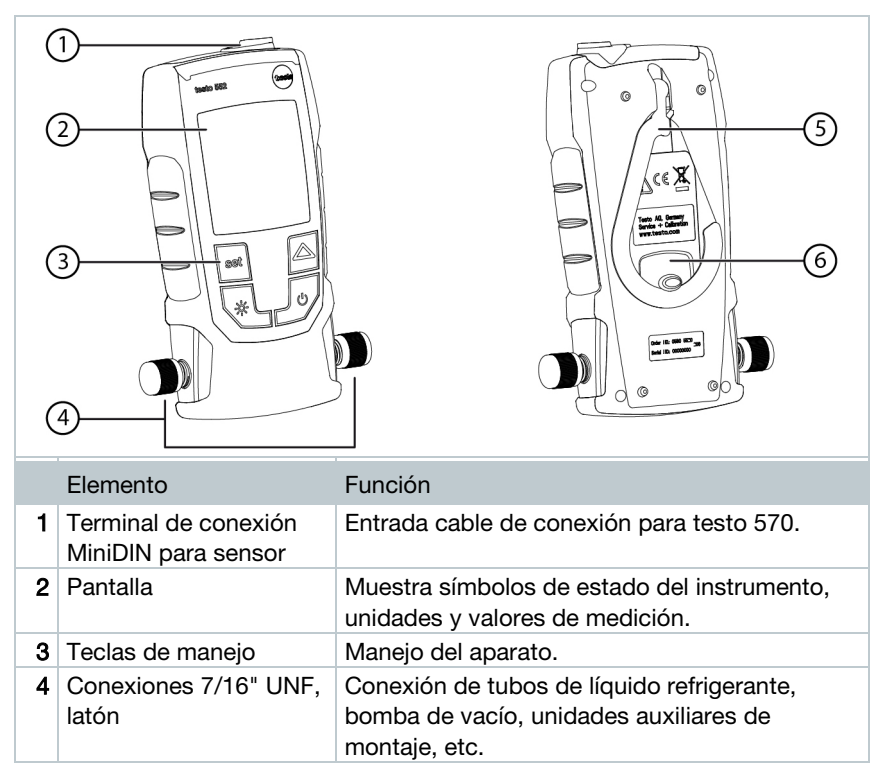

## 3.2 Descripción del instrumento

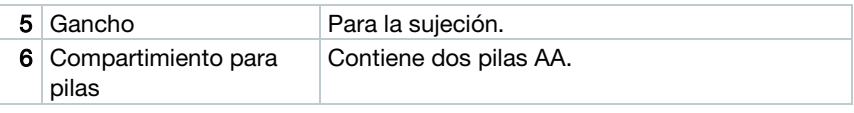

## 3.3 Indicaciones en pantalla

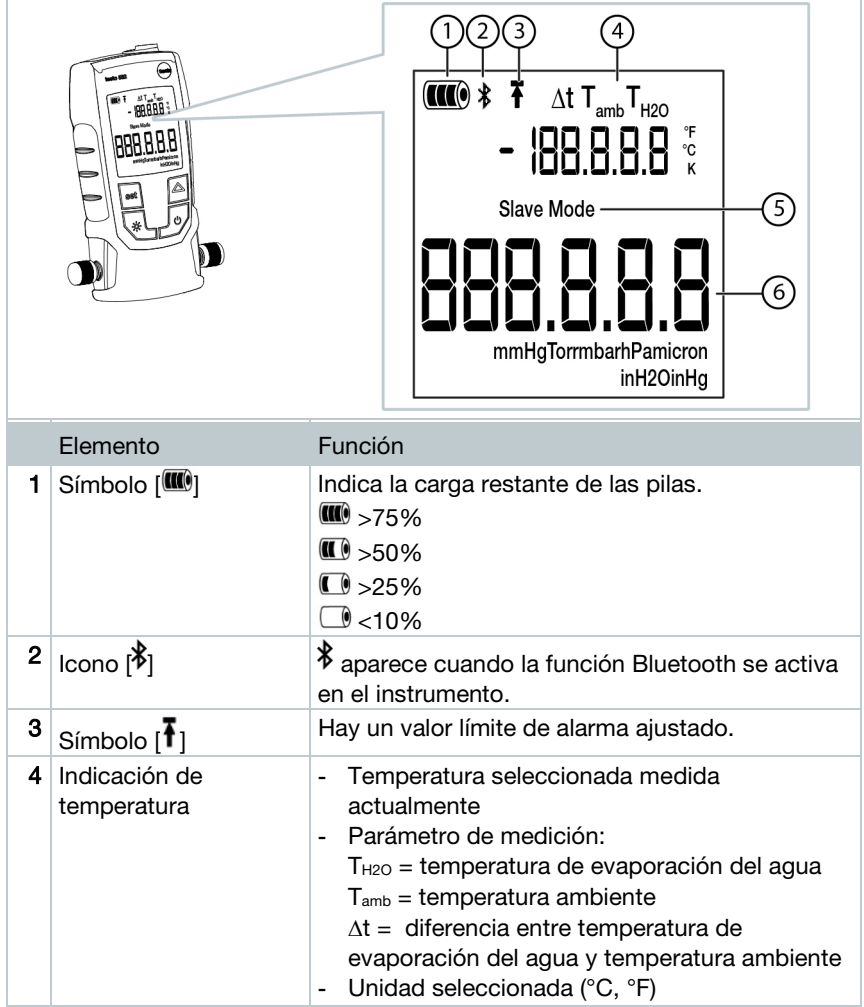

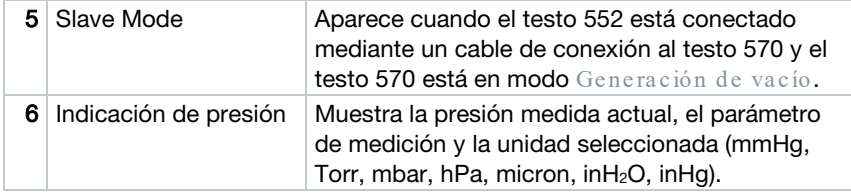

### 3.4 Vista de las teclas de manejo

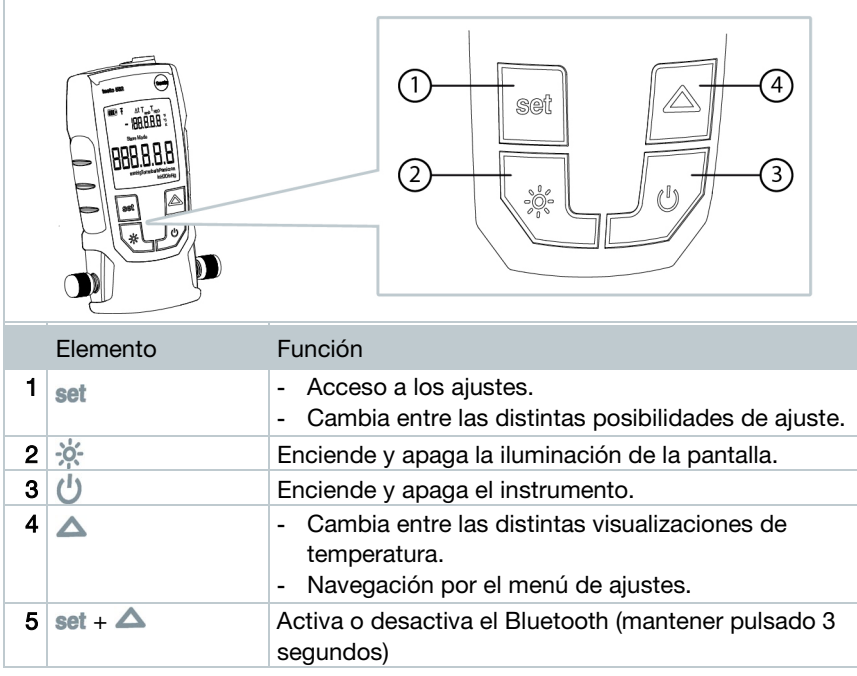

### 3.5 Opciones de conexión

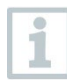

En las siguientes opciones de conexión el testo 570 como unidad auxiliar de montaje y puede utilizar el testo 552 como sonda con un cable de conexión MiniDIN (véase opción 2).

#### Opción 1 (recomendada)

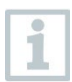

El testo 552 se conecta en el punto más alejado posible de la bomba de vacío. De esta manera se puede garantizar que se genere un vacío

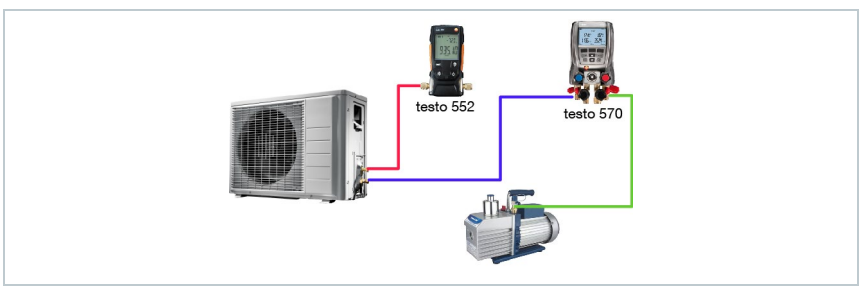

suficiente en toda la instalación para eliminar posibles restos de humedad o gases no deseados.

#### Opción 2

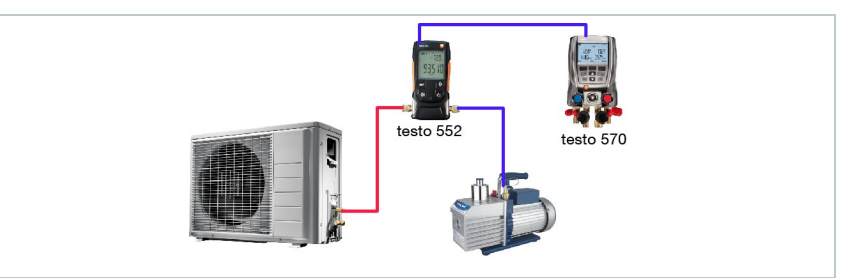

#### Opción 3

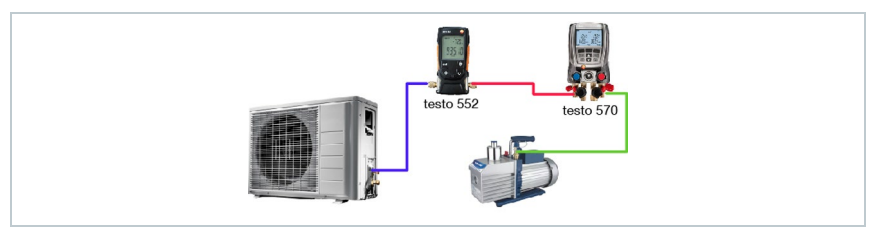

#### Opción 4

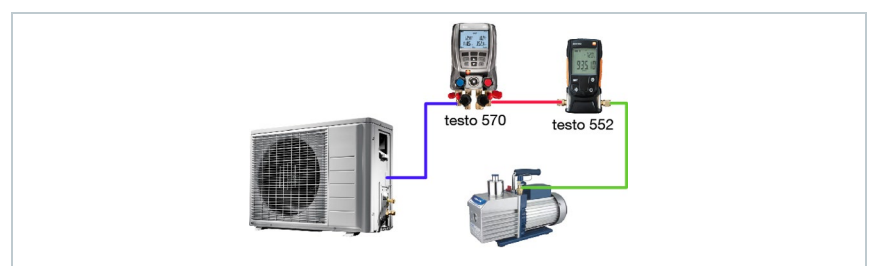

#### Opción 5

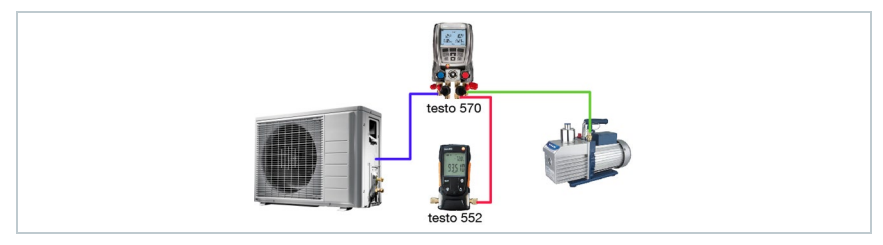

## 4 Manejo

## 4.1 Conexión

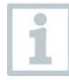

Utilice siempre mangueras de refrigerante especiales para la generación de vacío.

- $1$  Retire las tapas protectoras.
	- Conecte el testo 552 al circuito.

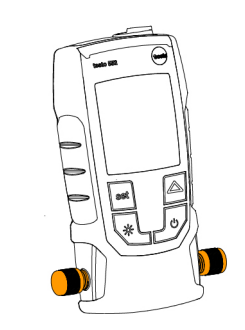

## 4.2 Encender y apagar el instrumento

- $1$  Presionar  $\mathbf{\mathcal{L}}$
- El instrumento se apaga o se enciende.

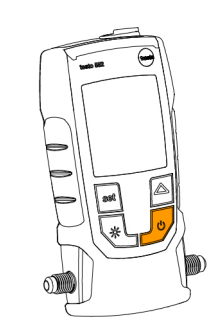

## 4.3 Encender y apagar la iluminación de la pantalla

- 1 Encender el aparato.
	- Presionar .

 La iluminación de la pantalla se apaga o se enciende.

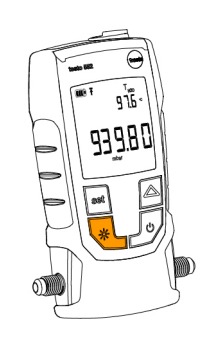

### 4.4 Ajustar unidades y AutoOff

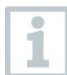

Para el ajuste de un parámetro en el menú de ajustes es necesario recorrer siempre todo el menú de principio a fin.

 $1$  - Encender el aparato.

 $2$  - Presionar set para modificar las preferencias.

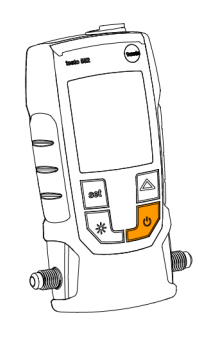

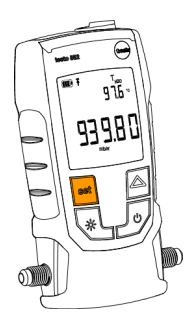

 $3$  - Presionar  $\triangle$  y seleccionar la unidad de presión deseada. mbar  $4$  - Presionar set. La unidad queda ajustada. La pantalla muestra la unidad de temperatura. 5 - Presionar  $\triangle$  y seleccionar la unidad °C de temperatura deseada.  $6$  - Presionar set. La unidad de temperatura queda ajustada. La pantalla muestra el valor límite de alarma ajustado.

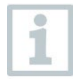

Al ajustar un valor límite de alarma, se activa una alarma si se sobrepasa el valor seleccionado.

 $7$  - Presionar  $\triangle$  y ajustar el valor límite de alarma deseado.

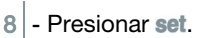

- El valor límite de alarma queda ajustado.
- La pantalla muestra el ajuste AutoOff.

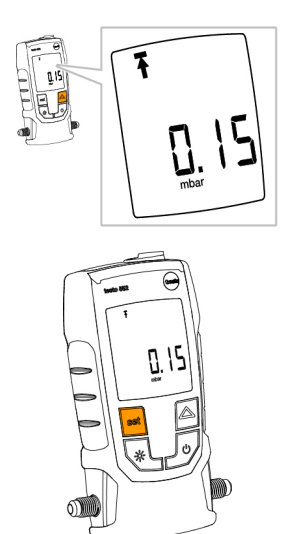

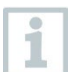

Con la función AutoOff activada, el instrumento se apaga tras 15 minutos si hay presión ambiente en el sensor.

- 9 Presionar  $\triangle$  para encender o apagar AutoOff. on = encendido off = apagado
- $10$  Presionar set.

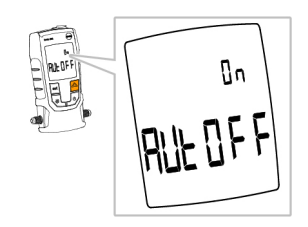

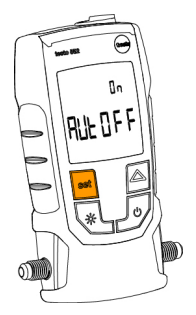

 $\blacktriangleright$  Se guardan todos los ajustes.

- La pantalla pasa a modo de medición.
- Ahora se puede utilizar el instrumento.

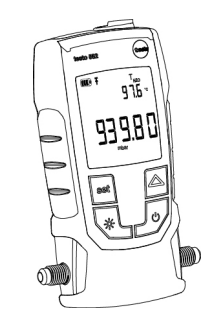

### 4.5 Mostrar valores de temperatura

1 - Presionar  $\triangle$  para modificar el parámetro de temperatura. El parámetro de temperatura cambia entre T<sub>H2O</sub>, T<sub>amb</sub> y ∆t. ∆t se indica en K para °C, en °F para °F.

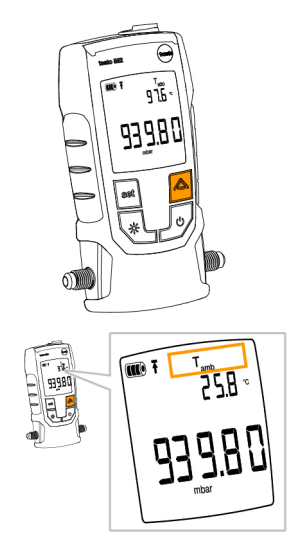

i

#### 4.6 Establecer la conexión Bluetooth®

Para poder conectarse a través del Bluetooth, necesita una tableta o un teléfono inteligente en el que ya haya instalado la aplicación de Testo Smart Probes.

Encontrará esta aplicación en la AppStore para los dispositivos iOS o en Play Store para los dispositivos Android.

Compatibilidad:

requiere iOS 8.3 o superior / Android 4.3 o superior o Bluetooth 4.0

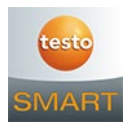

- 1 Pulsar al mismo tiempo set y  $\triangle$  y mantenerlos pulsados durante 3 segundos.
- $\Box$  El icono de Bluetooth aparece en la pantalla cuando el Bluetooth se activa.
	- Después de abrir la APP, el instrumento se conecta automáticamente si se encuentra dentro del alcance correspondiente. No es necesario conectar antes el instrumento con el teléfono inteligente / tableta mediante la configuración.
- 2 Pulsar al mismo tiempo set y  $\triangle$  y mantenerlos pulsados durante 3 segundos.
- $\Box$  El icono de Bluetooth ya no aparece en la pantalla si el Bluetooth está desactivado.

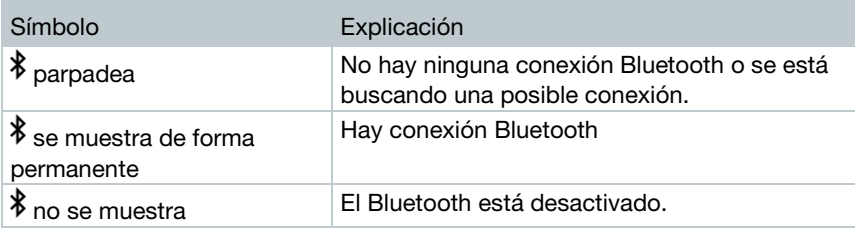

### 4.7 Vista general de los elementos de manejo

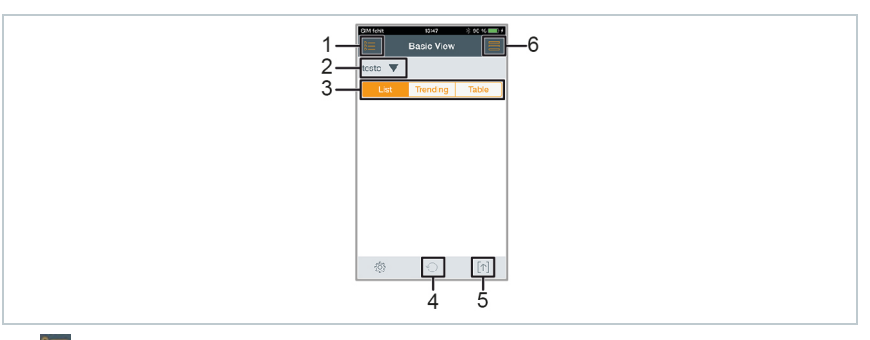

- 1. **Selección de las aplicaciones.**
- 2. testo V visualización de los Smart Probes conectados.
- 3. Conmutación entre las vistas (lista, gráfica, tabla)
- 4. <sup>C</sup> Reinicia la grabación gráfica y en forma de tabla de los valores medidos.
- 5. **T** Exportación de los valores medidos.
- 6. Menú Opciones

### 4.8 Opciones de la aplicación

#### 4.8.1 Seleccionar idioma

- 1 Pulse  $\blacksquare$  -> Ajustes -> Idioma.
- $\blacktriangleright$  Se visualiza una selección.
- $2$  Pulse el idioma deseado.
- La marca de verificación verde indica el idioma seleccionado.
- $3$  Pulse varias veces < hasta que se muestre la vista de medición.
- $\blacktriangleright$  Se ha modificado el idioma.

1

#### 4.8.2 Mostrar el Tutorial

El Tutorial le muestra los primeros pasos para el manejo de la aplicación Smart Probes de Testo.

```
1 - Pulse \blacksquare -> Tutorial.
```
- Se visualiza el **Tutorial**. Pasando el dedo por la pantalla es posible visualizar la siguiente página del **Tutorial**.
- 2 Pulse sobre la X para cerrar el **Tutorial**.

#### 4.8.3 Mostrar la página web de Testo

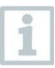

1

Se requiere una conexión a Internet para visualizar la página web de Testo.

- $1$  Pulse  $\blacksquare$  -> Sobre/Enlace -> Testo
- La página Fehler! Linkreferenz ungültig. se visualiza.

#### 4.8.4 Mostrar la información de la aplicación

En la información de la aplicación se muestra el número de la versión de la aplicación instalada.

- $1$  Pulse  $\blacksquare$  -> Sobre/Enlace -> Información
- Se visualiza el número de la versión de la aplicación, así como la ID.
- $2$  Pulse varias veces < hasta que se muestre la vista de medición.

### 4.9 Visualización en lista, gráfica y tabla

En las distintas vistas pueden representarse los valores medidos de forma diferente.

• Vista en lista

Representa los valores medidos transferidos por el testo 552 en forma de lista. Aquí se listan los valores medidos de todos los testo 552 conectados. • Vista en gráfica

Es posible visualizar la evolución gráfica de hasta cuatros valores medidos distintos. Al pulsar un valor medido encima del diagrama se pueden seleccionar los valores medidos que se van a mostrar.

• Vista en tabla

En la vista en tabla se muestran los valores medidos consecutivamente según la fecha y la hora. Pulsando **◄ ►** es posible visualizar los valores medidos de los distintos testo 552.

### 4.10Exportación de valores de medición

#### 4.10.1 Exportación en Excel (csv)

- $1$  Presione  $\lceil \uparrow \rceil$ .
- $\blacktriangleright$   $\blacktriangleright$  Se visualiza una selección de las posibilidades de exportación.
- 2 Presione Export Excel (CSV).
- $\blacktriangleright$  Se visualiza una lista con los valores medidos.
- $3$  Presione  $[\uparrow]$
- Se visualiza una selección sobre las posibilidades de transferencia / exportación.
- $4$  Seleccione las posibilidades de transferencia / exportación deseadas.

#### 4.10.2 Exportación de PDF

1. Presione  $[\uparrow]$ 

 $\blacktriangleright$   $\mid$  Se visualiza una selección de las posibilidades de exportación.

- 2 Presione Export PDF.
- Se crea un PDF y se guarda en su dispositivo móvil (solo Android) o se envía por correo electrónico (iOS y Android).

 $3$  - Presione Done para abandonar la vista de exportación.

#### 4.10.3 Exportación de la vista gráfica

- Presione  $[\uparrow]$
- Se visualiza una selección de las posibilidades de exportación.
- 2 Presione Export Graph.
- Se crea un archivo de imagen de la vista de tendencia.
- $3$  Presione  $[\uparrow]$
- Se visualiza una selección sobre las posibilidades de transferencia / exportación.
- $4$  Pulse la posibilidad de transferencia / exportación deseada.

### 4.11Funcionamiento como sensor en el testo 570

El testo 552 no tiene una función propia de memoria ni de transmisión.

La conexión del testo 552 con el testo 570 permite transmitir datos al testo 570, desde el cual se pueden guardar los datos o administrarlos mediante el programa EasyKool

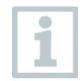

El testo 570 permite utilizar el testo 552 como sensor de vacío externo de alta precisión, conectándolo a la parte frontal del testo 570 mediante el cable de conexión 0554 5520. Para ello es necesario tener instalada la versión de firmware 1.09 o posterior.

Antes de conectar ambos instrumentos encienda el testo 552 y asegúrese de que ambos instrumentos tienen la misma unidad de presión seleccionada.

El testo 570 se conecta con el testo 552 al activar el modo Generación de vacío. Durante el uso como sensor no se puede manejar el testo 552; todas las teclas están desactivadas.

Para poder utilizar los valores de medición del testo 552 mediante el testo 570 en el programa EasyKool, se necesita la versión 4.0 o posterior de EasyKool.

- $1$  Conecte el cable de conexión al terminal de conexión MiniDIN del testo 552.
- 2<sup>|</sup> Conecte el cable de conexión al terminal de conexión MiniDIN en la parte frontal del testo 570.
- $3$  Ponga el testo 570 en modo Generación de vacío.
- $\rightarrow$  El testo 552 pasa a Slave mode.
- Las teclas del testo 552 quedan desactivadas.
- Las teclas del testo 552 quedan desactivadas.
- Los valores de medición se transmiten al testo 570.
- $4$  Retire el cable de conexión.
- $\blacktriangleright$  El testo 552 sale del Slave mode.

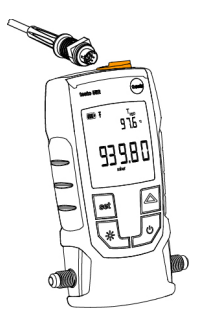

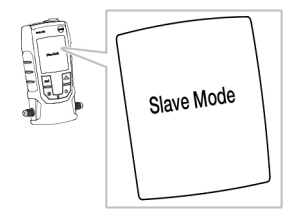

## 5 Mantenimiento

### 5.1 Cambio de pilas

- $1$  Apagar el aparato.
- $2$  Levante el gancho.
- 3 Abrir el compartimiento de las pilas.
- $4$  Retire las pilas usadas.
- $5$  Coloque pilas nuevas y siga las indicaciones de polaridad que encontrará dentro del compartimiento.
- $6$  Cerrar el compartimiento de las pilas.
- $7$  Vuelva a bajar el gancho.

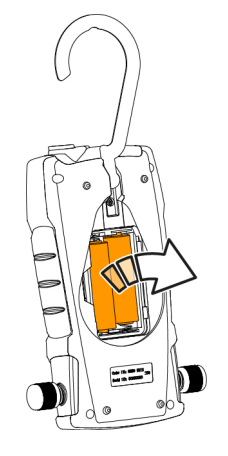

### 5.2 Limpiar el instrumento

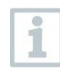

Las impurezas tales como aceite pueden afectar a la precisión del sensor de vacío. Para la limpieza de los sensores, siga los siguientes pasos.

#### ATENCIÓN

¡La sonda puede dañarse si al limpiarla el instrumento está encendido!

- ¡Apagar el instrumento antes de la limpieza!

#### ATENCIÓN

¡Los objetos punzantes pueden dañar el sensor!

- ¡No introduzca objetos punzantes en las conexiones!
	- Apague el instrumento.
	- 2 Aplique unas pocas gotas de alcohol en una de las dos conexiones.
- $3$  Cierre la abertura colocando el dedo o aflojando las tapas protectoras.
	- Agite el instrumento durante un breve periodo de tiempo.
- 4 Retire por completo el alcohol del instrumento.
- $5$  Repita este proceso por lo menos 2 veces.
- $6$  Deje secar el instrumento al menos 1 hora. Para secar el sensor más rápido, puede conectar la sonda directamente a una bomba de vacío y hacer un vacío.

## 6 Consejos y ayuda

#### 6.1 Preguntas y respuestas

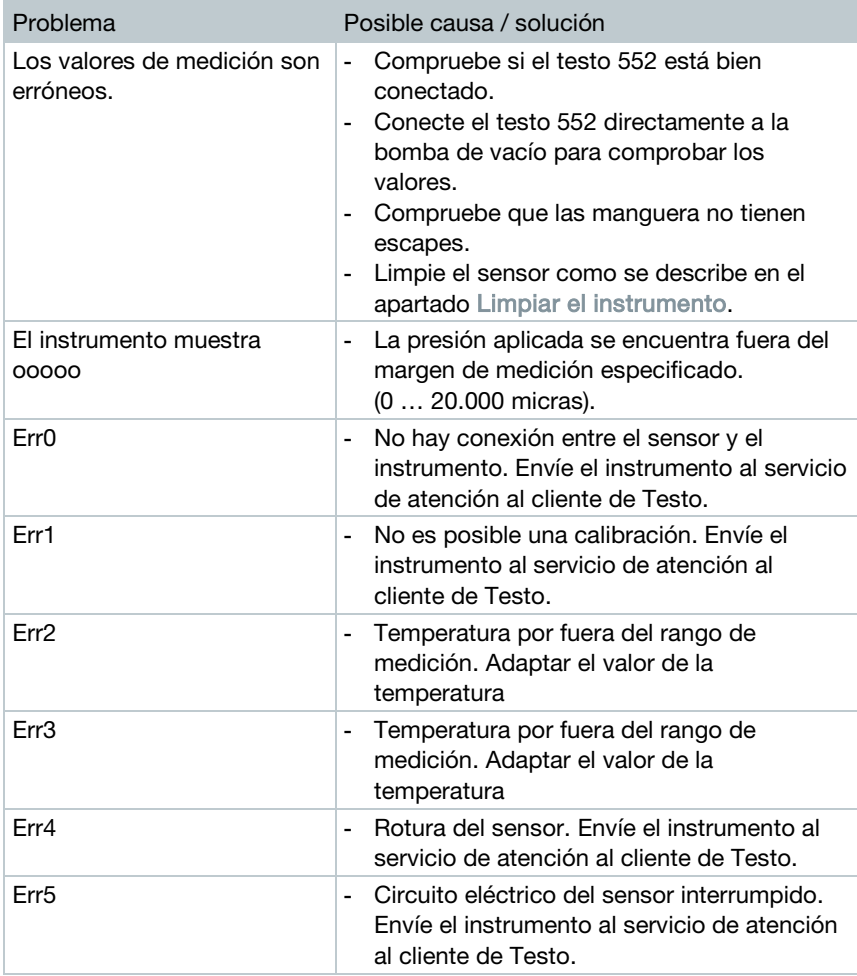

Si no ha encontrado respuesta a su pregunta, diríjase por favor a su distribuidor o al servicio de atención al cliente de Testo. Encontrará los datos de contacto en el revés de este documento o en la página web [www.testo.com/service-contact](http://www.testo.com/service-contant)

### 6.2 Accesorios y repuestos

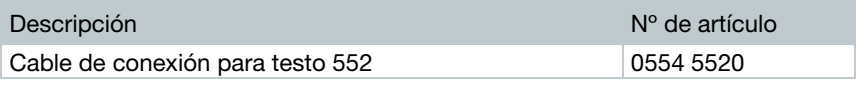

## 7 Declaración de conformidad CE

Por medio de la presente, Testo SE & Co. KGaA declara que testo 552 (0560 5522) cumplen con la directiva 2014/53/UE.

El texto completo de la declaración de conformidad UE se encuentra en la siguiente dirección de Internet: https://www.testo.com/eu-conformity.

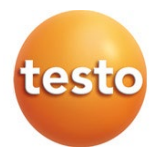

#### Testo SE & Co. KGaA

Celsiusstraße 2 79822 Titisee-Neustadt Germany Telefon: +49 7653 681-0 E-Mail: info@testo.de Internet: www.testo.com

0970 5522 es 04 - 04.2024